# Kurzweil 3000 for Windows™

Version 10 Quick Reference

This Quick Reference provides information about the Kurzweil 3000 user interface, common tasks, and important options. Please consult either the *Kurzweil 3000 for Windows User's Guide* or online Help for detailed concepts and procedures for all Kurzweil 3000 features and functions. **Note:** Some functions, features, and procedures, such as scanning, are only available with the Kurzweil 3000 Professional product, and are not available with the Kurzweil 3000 LearnStation<sup>™</sup>.

### Starting Kurzweil 3000

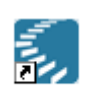

Double-click the Kurzweil 3000 icon on the desktop.

Kurzweil 3000

### The Kurzweil 3000 Application Window

When you start Kurzweil 3000 for the first time, it looks like this:

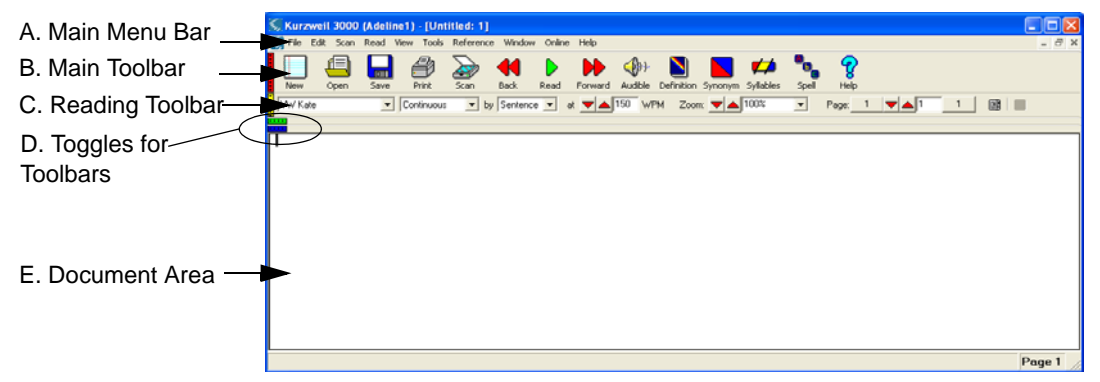

- **A**. **Main Menu bar:** Access all Kurzweil 3000 features and functions. Many Kurzweil 3000 features and functions, as well as menu items, also have keyboard shortcuts. [See also "Shortcuts and](#page-21-0)  [Function Keys" on page 22.](#page-21-0)
- **B**. **Main Toolbar:** Access frequently used functions.
- **C**. **Reading Toolbar:** Access frequently used reading functions.
- **D. Toggles for Toolbars:** Click to show or hide toolbars. Red Toggle for Main toolbar, Yellow Toggle for Reading toolbar; Green Toggle for Study Skills toolbar and Blue Toggle for Writing toolbar. There are also shortcut keys for showing/hiding these toolbars, [see "Showing and Hiding](#page-11-0)  [Toolbars" on page 12.](#page-11-0)
- **E**. **Document Area:** View document(s).

### The Default Main Toolbar

The default **Main Toolbar** provides the following buttons:

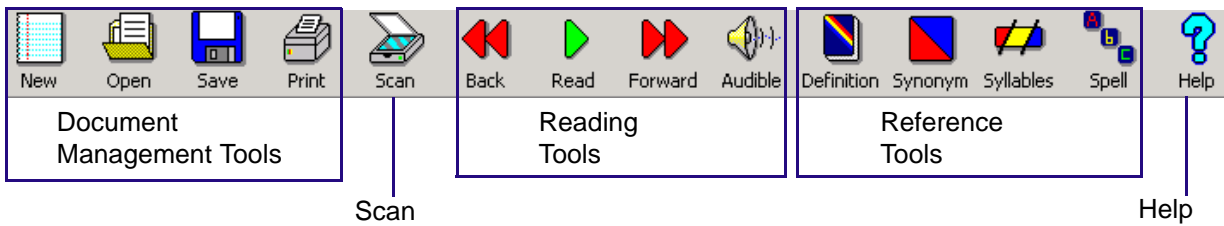

For more on using:

- **Reading Tools**, see ["Reading" on page 4.](#page-3-0)
- **Reference Tools**, see ["Using Reference Tools" on page 5.](#page-4-0)
- **Document Management Tools**, see ["Managing Documents" on page 8.](#page-7-0)
- **Scanning**, see [page 18.](#page-17-0)

**Note:** All Kurzweil 3000 toolbars are customizable; see ["Customizing Toolbars" on page 13](#page-12-0).

### Help at Any Time

#### **To access Kurzweil 3000 comprehensive online Help pages:**

Click the **Help** icon on the **Main** toolbar, or for dialog-specific help, click **Help** in the dialog.

#### **To search Help pages:**

Type the search text in the **Search text box** and click **Search**.

| Kurzweil Help |         |           |                       |      |       |               |               |               |
|---------------|---------|-----------|-----------------------|------|-------|---------------|---------------|---------------|
| ¢<br>Back     | Forward | 倫<br>Home | $\mathbf{F}$<br>Index | Read | Print | АPA<br>Bigger | AM<br>Smaller | Kurzweil 3000 |
|               |         | Search    |                       |      |       |               |               |               |
|               |         |           |                       |      |       |               |               |               |

Search Text Box Search Button Index

Or click **Index** and then the letter for the first letter of your desired topic.

#### **To view multimedia How To clips:**

From the **Help** menu, select **How To**, and then select the desired video clip.

#### **To find product documentation in PDF:**

From the product CD, open the **Documentation** folder.

# Opening and Viewing a Document

Click: to **Open** a document. In the **Open** dialog navigate to and open the desired file.

# **Viewing Options**

The **View** menu includes the following options:

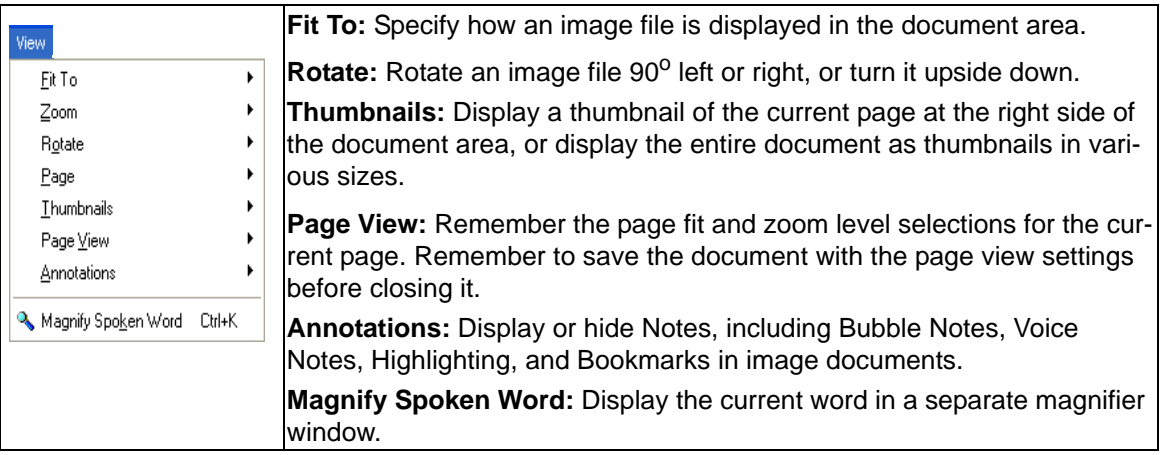

#### **To view multiple documents at once:**

Use the **Cascade**, **Tile Horizontally** or **Tile Vertically** options from the **Window** menu.

# <span id="page-3-0"></span>Reading

#### **Basic reading:**

- 1. Click inside an open document.
- 2. In the **Main** toolbar, click:

to **Start Reading.** 

**O** to Pause Reading.

**then** to **Read previous reading unit.** 

 $\blacktriangleright$  then  $\blacktriangleright$  to **Read next reading unit.** 

<ਿ to switch between **Reading audibly or silently**.

3. To go to a specific page, you can use the **Page** controls on the **Reading** toolbar.

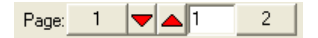

### **Reading Settings from the Reading Toolbar**

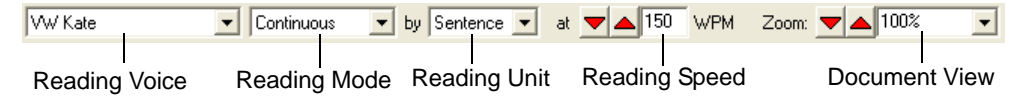

- **Reading Voice:** Specify the voice you want.
- **Reading Mode:** Specify how you want Kurzweil 3000 to read.
- **Reading Unit:** Specify how much text you want Kurzweil 3000 to highlight while reading.
- **Reading Speed:** Specify the speed with which you want Kurzweil 3000 to read.
- **Zoom Level**: Enlarge or reduce the view.

**Note:** These settings are also available from the **Read** menu.

### **Additional Reading Options**

From the **Reading Options** pane (see ["Setting Options in Kurzweil 3000" on page 15\)](#page-14-0), use:

- **Language** list to select another reading language.
- **Speaker** list to change reading voices.
- **Pause at Empty Notes** in conjunction with Text Notes in Fill in the Blanks tests.
- **Highlight Spoken Word** to highlight or not highlight words as Kurzweil 3000 reads.

**Magnify Spoken Word** from the **View** menu displays the current word being read in a separate magnifier window.

# <span id="page-4-0"></span>Using Reference Tools

Select a word in a document and click the desired reference tool on the **Main** toolbar:

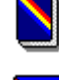

to look up a word's **Definition**.

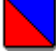

to find one or more **Synonyms**.

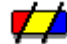

to see and hear a word's **Syllables**.

**t** to hear a word spelled aloud.

Or from the **Reference** menu, choose **Look Up Word I Type**, type the word and click the desired reference tool button.

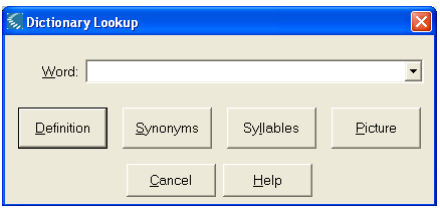

#### **Additional Reference Options**

The **Reference** menu includes the Reference tools available on the **Main** toolbar, as well as the **Select Dictionary** option for selecting an English or an available bilingual language dictionary. Or set up or select a **Picture Dictionary**.

### **Looking up Information in Online Encyclopedias**

- 1. Select a word in a document, then from the **Online** menu, choose **Online Reference Lookup**.
- 2. Select the desired online reference site from the list.

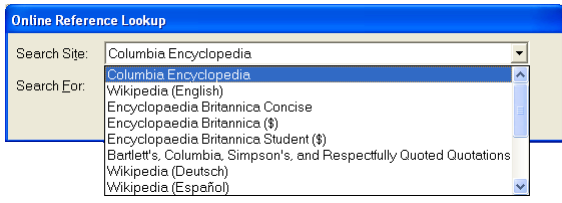

3. Click **Search**.

### Reading Content on the Web

The **Read the Web** feature lets you read Web sites using Kurzweil 3000 and one of two browsers: Internet Explorer or Mozilla Firefox. While reading the Web, you have access to Kurzweil 3000 reading and reference tools.

**Note:** If you want to use Mozilla Firefox, see the *Kurzweil 3000 for Windows User's Guide* for detailed information about installing and choosing it as the default browser. If you have it already installed, Kurzweil 3000, by default, uses that browser.

#### **To read Web site content:**

From the **Read** menu, select **Read the Web**.

**B** Bead the Web

The Web browser opens and connects to your home page. In Internet Explorer, the Kurzweil 3000 **Read the Web** toolbar appears at the bottom of the browser.

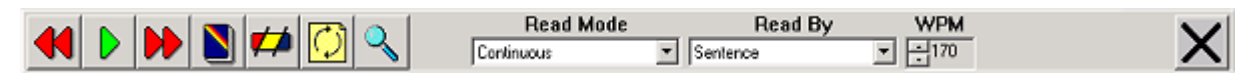

In Firefox, the **Read the Web** toolbar appears below the browser toolbars.

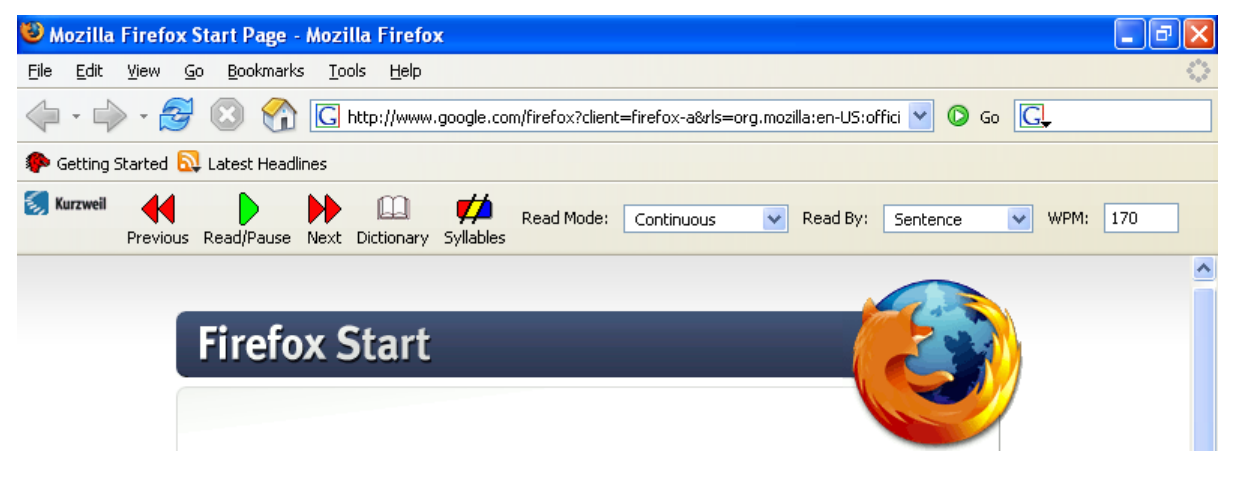

# <span id="page-6-0"></span>Using Study Skills Tools

To use study skills tools, first show the **Study Skills** toolbar by clicking the **Green Toggle** along the left edge of the Toolbar Area in the Kurzweil 3000 window, and then:

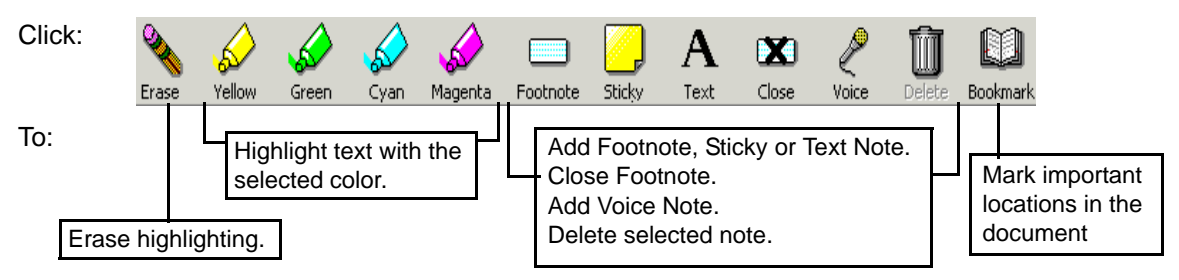

### **Additional Highlighter, Text Note and Sticky Note Options**

- **To access additional Highlighter colors and color Circles:** Select the desired option from the **Tools Highlight** menu.
- **To change the captions for the different color Highlighters and Circles:**  Use the **Highlighters Options** pane, accessible when you select **Options** from the **Tools**  menu. [See also "Setting Options in Kurzweil 3000" on page 15.](#page-14-0)
- **To change Font properties, Reading order and other options for Sticky and/or Text Notes:**  Use the **Default Note Options** dialog, accessible when you select **Note** from the **Tools** menu.

#### **To create Bubble Notes:**

See ["Adding Instructional Bubble Notes" on page 16](#page-15-0).

#### **Working with Notes**

#### **To open, hear, and close Notes:**

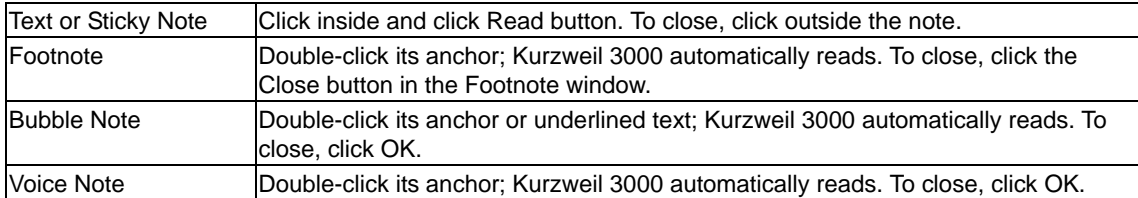

#### **Answering Questions in Bubble Notes**

Some Bubble Notes may contain questions and several formats for answers.

#### **To select or type in answers:**

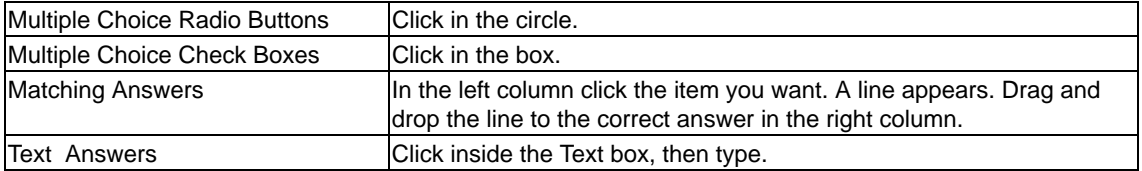

# <span id="page-7-0"></span>Managing Documents

In the default **Main** toolbar, click:

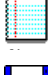

to create a **New** text document.

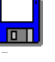

to **Save** a document.

to **Print** a document.

### **Additional Options on the File Menu**

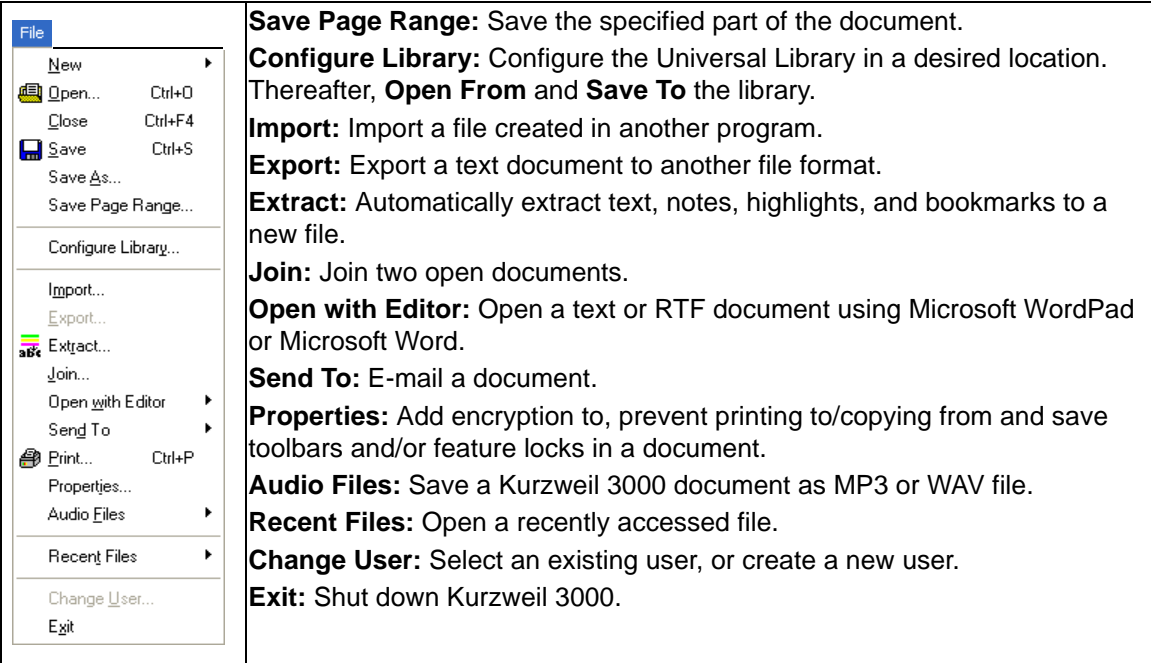

# <span id="page-7-1"></span>Opening Documents Created with Another Program

This information applies to Kurzweil 3000 Professional only. DOC, HTML, PDF, RTF, TIFF and TXT files open automatically. Use the following steps to open other file types:

- 1. Open the program that was used to create the document you want to open.
- 2. Open the document.
- 3. In the program's **Print Setup** or **Print** dialog, select **KESI Virtual Printer**.
- 4. Choose **Print**. Kurzweil 3000 launches and displays the image document.

#### **To reproduce a document in color when using the KESI Virtual Printer (Kurzweil 3000 Professional Color only):**

In the Print Setup or Print dialog, select Color.

# Creating and Editing Text Documents

When creating or editing a typed document, first show the **Writing** toolbar by clicking the **Blue Toggle** along the left edge of the Toolbar Area, and then use the following lists and buttons:

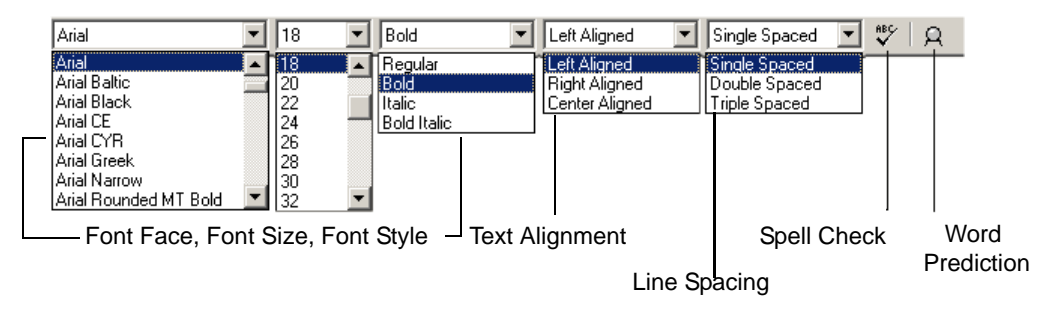

### **Additional Editing Options**

The following options are available on the **Edit** menu. The options you see depend on whether you are working in an image or a text document.

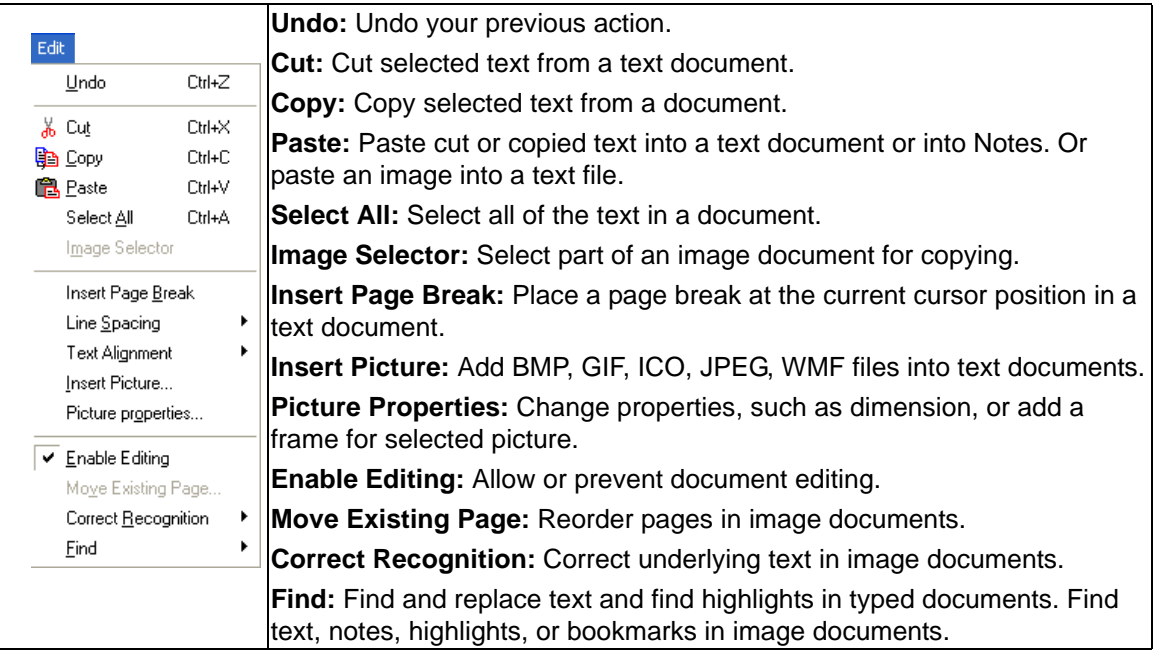

Kurzweil 3000 also provides options for accommodating students' needs and for self-correction:

- Set **Word Spacing** and other text formatting and viewing options in the **Text Options** pane. [See also "Setting Options in Kurzweil 3000" on page 15.](#page-14-0)
- Use **Phonetic Spelling** for finding and correcting phonetic errors in the **Word Prediction Options** pane. [See also "Setting Options in Kurzweil 3000" on page 15.](#page-14-0)
- Find **Homophones**. [See page 10.](#page-9-0)

# Using Word Prediction

#### **To open the Word Prediction dialog:**

In a document you are typing, select **Word Prediction** from the **Tools** menu, or click the **Word** 

**Prediction** button on the **Writing** toolbar. As you type, Kurzweil 3000 presents possible words in a list in the **Word Prediction** dialog.

#### **To select a word:**

Click the word in the list, press a number key on the keypad, or press **CTRL** plus the number.

#### **To use Phonetic Spelling in Word Prediction:**

Select **Phonetic Spelling** in the **Word Prediction Options** pane. [See also "Setting Options in](#page-14-0)  [Kurzweil 3000" on page 15.](#page-14-0)

#### **To Export or Import a Word Prediction dictionary:**

From the **Word Prediction Options** pane, click **Edit Word Prediction Dictionary**, then click:

- **Export**. In the **Save As** dialog, type the name of the dictionary followed by ".kwp" and specify the desired location to save the file.
- **Import**. In the **Open** dialog, navigate to the location of the dictionary, select and open it.

### <span id="page-9-0"></span>Using Vocabulary Lists

The Vocabulary List feature is ideal for special, individualized, class, or study unit word lists. For the majority of vocabulary list tasks in Kurzweil 3000, you use the **Vocabulary List** dialog.

#### **To open the Vocabulary Lists dialog:**

From the **Tools** menu, select **Vocabulary Lists**.

#### **To create a list:**

In the **Vocabulary Lists** dialog, click **New**. Create the list from scratch or from words in an open document.

#### **To enable or disable a list:**

In the **Vocabulary Lists** dialog, click the desired list name's check box to enable (check)/disable (uncheck) it. Then click **Apply** or **OK**.

#### **To add a list to the Find and/or Highlight menus, and/or to Word Prediction:**

- 1. In the **Vocabulary Lists** dialog, click the desired list name, then click **Options**.
- 2. In the list's **Options** dialog, click the desired option check box.
- 3. Click **OK** to apply, and **OK** to close the dialog.

#### **To edit a list:**

- 1. In the **Vocabulary Lists** dialog, click the desired list name, then click **Options**.
- 2. In the list's **Options** dialog, you can add a new word to the list by typing it into the **Word** box. Or you can delete an entry by selecting it in the **List** box and clicking **Delete Entry**.
- 3. Click **OK** to apply, and **OK** to close the dialog.

#### **To add a definition or related word(s) for a word in the vocabulary list:**

- 1. In the **Vocabulary Lists** dialog, click the desired list name, then click **Options**.
- 2. In the list's **Options** dialog, select the desired word, and type the definition in the **Definition** box, or enter related word(s) in the **Related Words box**(es).
- 3. Click **OK** to apply, and **OK** to close the dialog.

#### **Finding Homophones and Confusable Words**

Kurzweil 3000 provides two ready-to-use sets of vocabulary lists: **Homophones** and **Confusables**. By default, the Homophones II and Confusables II lists are enabled.

#### **To find homophones or confusable words in a document:**

From the **Edit** menu choose **Find**, then select **Homophones** or **Confusables**.

#### **To Export or Import a Vocabulary List:**

From the **Tools** menu, select **Vocabulary Lists**. In the **Vocabulary Lists** dialog, click:

- The name of the list you want. Click **Export**. In the **Save As** dialog, specify a different name for the list and/or a different location, then click **Save**.
- **Import**. In the **Open** dialog, navigate to the location of the list, select and open it.

### Creating an Outline

You can also use part or all of the following procedure to create a summary or study document.

- 1. Use the color highlighters to highlight the desired text in the document.
- 2. From the **File** menu, choose **Extract Annotations** to open the **Extract** dialog.

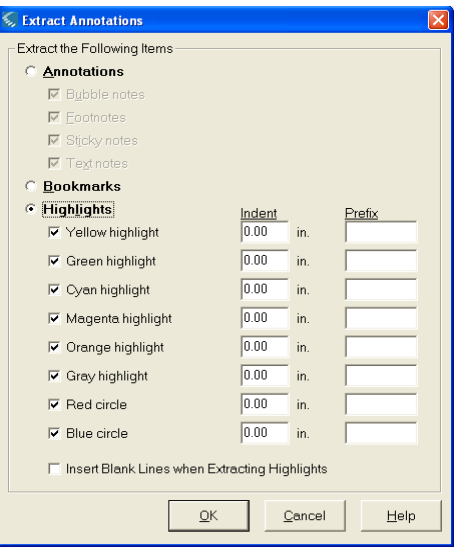

3. Ensure that **Highlights** is selected and specify the desired options, including **Indent** and **Prefix** for standard outline format.

### <span id="page-11-0"></span>Showing and Hiding Toolbars

In addition to the Main and Reading toolbars, Kurzweil 3000 provides two other standard toolbars that you can show and hide:

• **Study Skills** toolbar

• **Writing** toolbar

**To show or hide a toolbar:** 

Click a Toggle along the left edge of the Toolbar Area or use their shortcut keys:

Red Toggle for Main Toolbar; **CTRL+SHFIFT+F9** Yellow for Reading Toolbar, **CTRL+SHFIFT+F10 Green for Study Skills Toolbar, CTRL+SHFIFT+F11** Blue for Writing Toolbar, **CTRL+SHFIFT+F12**

**Note:** You can also use the **Toolbar** menu to change the **Study Skills** or **Main** toolbar size and opt for toolbar captions.

### Applying Sample Toolbars

Kurzweil 3000 also provides a number of sample toolbars for specialized tasks such as document preparation and test taking.

#### **To apply a sample toolbar set:**

From the **Tools** menu, choose **Apply Toolbar Set**, then select a toolbar.

O Classic  $1$  Basic 2 Content Reading 3 Document Preparation 4 Fluency Training 5 Language Learning 6 Pleasure Reading Z Proofreading 8 Study Skills Training 9 Test Preparation  $\frac{1}{10}$  Test Taking 11 Vocabulary Building

**To return to the default Kurzweil 3000 Main and Reading toolbars:** 

From the **Tools** menu, choose **Apply Toolbar Set**, then select **Classic**.

# <span id="page-12-0"></span>Customizing Toolbars

Kurzweil 3000 toolbars are customizable.

- **To customize a toolbar using the Customize Toolbars dialog:**
- 1. From the **Tools** menu, select **Customize**, then select **Toolbars** to open the **Customize Toolbars** dialog.

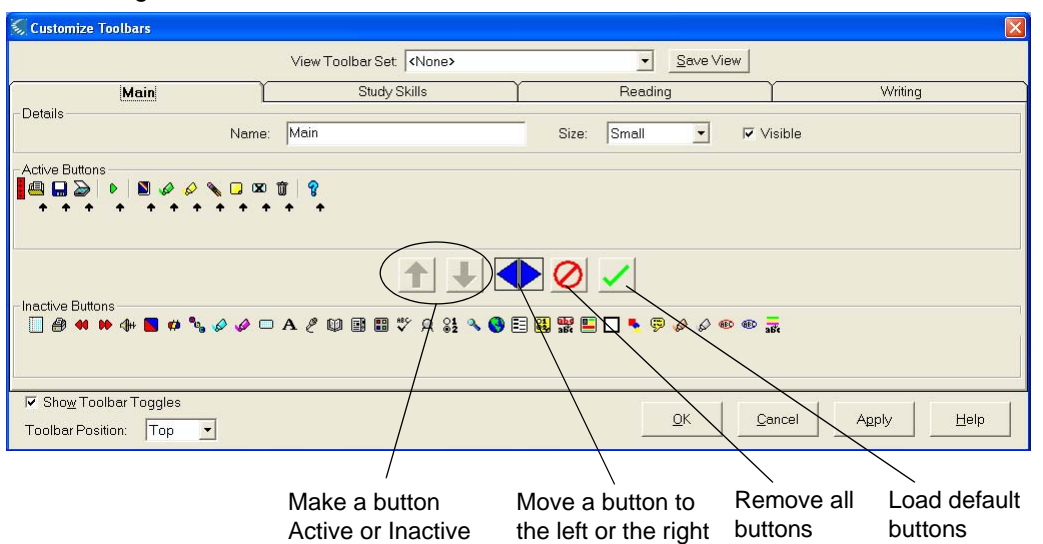

- 2. Select the toolbar you want to customize by clicking a toolbar tab.
- 3. In the **Buttons** area, you can:
	- Remove an item from a toolbar by selecting it from **Active Buttons** area and clicking the **Down red arrow** button.
	- Add an item to a toolbar by selecting it from **Inactive Buttons** area and clicking the **Up green arrow** button.
	- Change the order of a button by selecting it and clicking the **Left** or **Right arrow** button.
- 4. Click **Apply** or **OK**.

For expanded information about customizing toolbars and creating toolbar sets, see the *Kurzweil 3000 for Windows User's Guide* or online Help.

#### **To hide Toolbar Toggles:**

Deselect **Show Toolbar Toggles** in the **Customize Toolbars** dialog. Click **Apply** or **OK**. **To position toolbars in the Kurzweil 3000 window:** 

Select **Top** or **Bottom** from the **Toolbar Position** list in the **Customize Toolbars** dialog. Click **Apply** or **OK**.

# Customizing the Right Mouse Button/Shortcut Menu

#### **To display the Right Mouse Button/Shortcut menu:**

Right-click while the cursor is over a document. Depending on the context, some right mouse button menu options may not be available. For example, Edit Underlying Text is only available when you are in an image document.

#### **To add or remove menu items:**

- 1. From the **Tools** menu, choose **Customize**, then select **Right Mouse Button**.
- 2. In the **Customize Right Mouse Button** dialog, select desired items.

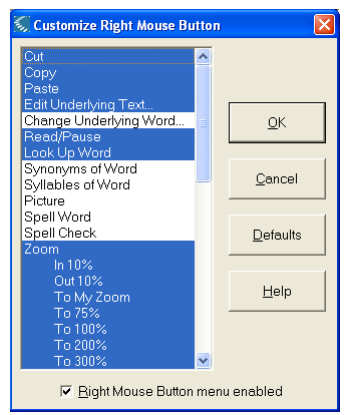

3. Click **OK**.

# <span id="page-14-0"></span>Setting Options in Kurzweil 3000

Most of the features in Kurzweil 3000 have additional options, the majority of which are in the **Options** panes.

#### **To access an Options pane:**

1. From the **Tools** menu, select **Options** to open the **Options** dialog. By default, the **General** pane displays.

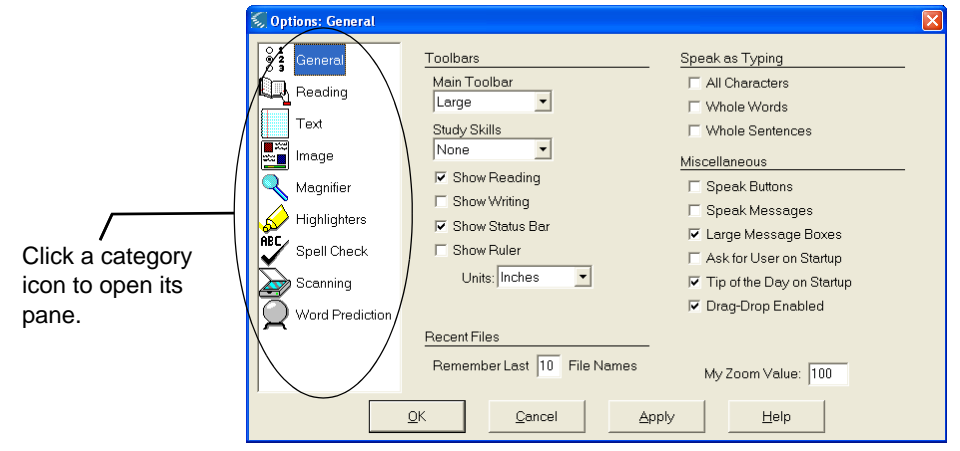

2. Click the icon for the desired option category: **General**, **Reading**, **Text**, **Image**, **Magnifier**, **Highlighters**, **Spell Check**, **Scanning**, or **Word Prediction**.

# <span id="page-15-0"></span>Adding Instructional Bubble Notes

#### **To embed instructional and/or interactive notes:**

- 1. Click in the text where you want to place the Note.
- 2. On the **Tools** menu, click **Notes**, then choose **Add Bubble Note**.
- 3. In the **Bubble Note** dialog, select the desired options.
- 4. Click **OK**.

#### **To open and read Bubble Notes:**

By default, Kurzweil 3000 automatically opens and reads a Bubble Note when it encounters one while reading continuously. To open and read a specific Bubble Note:

- In a text document, double-click the desired Note's underlined purple text.
- In an image document, double-click the desired Note's purple question mark anchor.

#### **To edit or change a property for a Bubble Note:**

- 1. Select the desired Note's underlined purple text or purple question mark anchor.
- 2. On the **Tools** menu, click **Notes**, then choose **Edit Bubble Note**.
- 3. In the **Bubble Note** dialog, make the desired edits and changes.

For additional information on implementing and using Bubble Notes, see the *Kurzweil 3000 for Windows User's Guide.* 

### Accommodating Language Learning

Kurzweil 3000 lets you scan and read documents in other languages.

#### **To set the language for scanning:**

- 1. On the **Tools** menu, select **Options** to open the **Options** dialog.
- 2. Click the **Scanning** icon to open the **Scanning Options** pane.
- 3. In the **OCR** area, select the language of the document(s) you are scanning from the **Language** list.
- 4. Click **Apply**, then **OK**.

#### **To set the language and speaker for reading:**

- 1. In the **Options** dialog, click the **Reading** icon to open the **Reading Options** pane.
- 2. In the **Speaker** area, select the desired **Language**. It should match the language you chose in the **Scanning** pane. Kurzweil 3000 automatically changes the **Speaker** list to match the selected language.
- 3. If you want, select a different reading voice from the **Speaker** list.
- 4. Click **Test Speech** to hear a passage of text read in the selected reading voice.
- 5. Click **Apply**, then **OK**.

# Preparing Documents

If you are preparing documents for students to read and use, do the following steps to ensure that the documents read the way you want them to and that there are no "recognition" errors:

- 1. Bring the document into Kurzweil 3000 by scanning. [See page 18.](#page-17-0) Or by using the KESI Virtual Printer. [See page 8.](#page-7-1) (It may be possible to find the book or material you need without having to scan it. You can try to use Online Search to find what you need; see the next section, ["Accessing Electronic Books and Material.](#page-16-0)")
- 2. Click **Read** to hear if there are reading order changes you need to make, if there are pronunciation or other recognition errors.
- 3. Edit reading order by choosing **Zone Editor** from the **Scan** menu. [See page 19.](#page-18-0)
- 4. Edit recognition and pronunciation errors by using any of the following methods:
	- **Spell Check** from the **Tools** menu.
	- **Find** and **Replace** from the **Edit** menu.
	- **Corrections** from the **Scan** menu. Lets you add new corrections to the list.
	- **Pronunciations** from the **Tools** menu. Lets you add new pronunciations and Import and Export the list for sharing with other users.
	- **Edit Underlying Text** from the **Edit Correct Recognition** submenu. [See page 19.](#page-18-0)

For easy access to document preparation functions, **Apply the Document Preparation Toolbar**. [See page 12.](#page-11-0)

# <span id="page-16-0"></span>Accessing Electronic Books and Material

Kurzweil 3000 lets you search for electronic text from a variety of Web sites, including Project Gutenberg and Bookshare.org, and other free and subscription-based online book and magazine sites. In addition, you can search the Classic Literature CD which is included in your Kurzweil 3000 product package.

#### **To search for books and material from book sites and the Classic Literature CD:**

- 1. From the **Online** menu, choose **Search for Books** or **Search for Magazines**.
- 2. Set the search criteria.
- 3. Select the **Sites**, then click **OK**.
- 4. If successful, in the **Download Status** dialog, you should see all the items Kurzweil 3000 found. Click the check box(es) of the desired titles. Then click **OK** to download the file(s).
- 5. From the **File** menu, choose **Open** to open the file(s).

**Note:** For subscription-based sites, you must provide a user name and password.

# <span id="page-17-0"></span>Scanning

### **Basic scanning:**

- 1. Make sure your scanner is turned on.
- 2. Place the material to be scanned on the scanner glass.
- 3. Click the **Scan** button **in** the **Main** toolbar.

Progress messages appear as Kurzweil 3000 captures the image and "recognizes" the text. When the scan is complete the page image appears in the Kurzweil 3000 document area. Each new page you scan is added to the end of the document.

**To cancel scanning:** Click the **Cancel Scan** button **.**

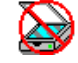

### **Additional Scanning Options**

On the **Scan** menu, you can find the following options:

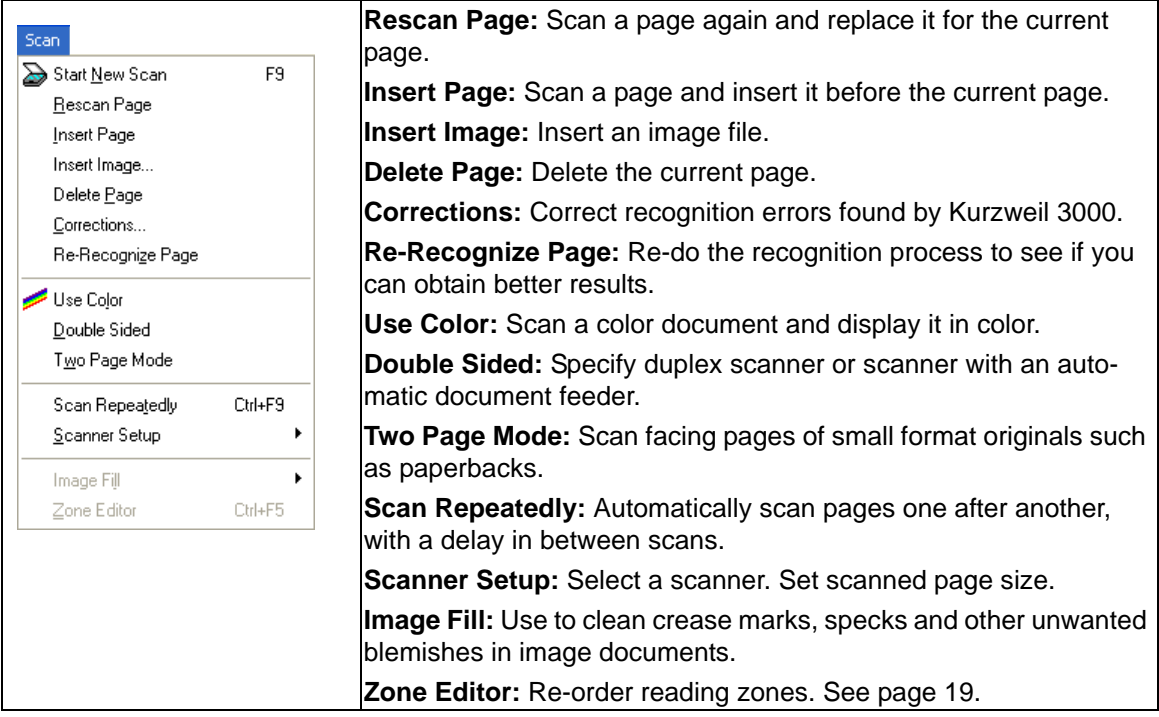

In the **Scanning Options** pane, accessible from the **Tools Options** menu, you can:

- Adjust brightness (lighten or darken scanned image)
- Specify the orientation of a page on the scanner glass (can speed up scanning).
- Select Despeckle option to improve scans of some colored originals and newspaper.

# <span id="page-18-1"></span>Changing Reading Order in a Document

Part of the Document Preparation process, Zone Editing allows you to specify how Kurzweil 3000 reads blocks of text, or *zones*, in a scanned or virtually printed document.

#### **To edit zones:**

1. With the document open and active in Kurzweil 3000, open the **Scan** menu and choose **Zone Editor**.

The document appears in **Zone Edit** mode. Zones appear in numbered outlined blocks.

- 2. Click on a zone to select it.
- 3. Press the right mouse button to display the **Zone Editor** menu.
- 4. Select **Properties**.
- 5. In the **Zone Properties** dialog, specify desired properties for the selected zone:
	- **Primary** to have Kurzweil 3000 read zones in the reading order you specify.
		- **Secondary** to read the zone only when clicked.
		- **Graphic** to not have Kurzweil 3000 read the zone.
		- **Override OCR** to edit an Added zone.
		- **Reading Order** (the order in which Kurzweil 3000 reads the zones. Zone 1 is read first, zone 2 second, and so on).

#### **To access additional Zone Editing functions, such as Adding and Deleting Zones:**

While in Zone Editor, press the right mouse button to display the **Zone Editor** menu. **Note:** While using Zone Editor, there are a number of shortcut keys available. See ["Zone Edit](#page-22-0)  [Shortcuts in image documents" on page 23](#page-22-0)

# <span id="page-18-0"></span>Correcting Recognition Errors

The Optical Character Recognition (OCR) process, part of the scanning and the KESI Virtual Printer process, sometimes produces errors in documents. If, as Kurzweil 3000 reads your document, you hear mispronunciations, you may need to correct the OCR generated "underlying text." First, try common editing functions such as Spell Check and Find and Replace. For errors common editing functions could not remedy, use **Edit Underlying Text**.

#### **To edit the underlying text of an image document:**

- 1. Open the image document you want to edit.
- 2. On the **Edit** menu, choose **Correct Recognition**, and then **Edit Underlying Text**. The **Underlying Text** editor window appears at the bottom of the document.
- 3. In the Underlying Text area, click on a word that you want to correct. The selected word displays in the **Selected Word** box.
- 4. Click in the text box and edit the word to correct the misrecognition.

#### **To correct frequently encountered OCR errors/corrections:**

On the **Scan** menu, choose **Corrections**, then do one of the following:

- Click the word you want to change in the **Find** box, and type its replacement in the **Replace With** box, then click **OK**
- Or, click **Add New**, and in the **Add Correction** dialog, type the word or error in the **Replace** box, type the replacement in the **With** box, then click **OK**.

# Preparing Tests

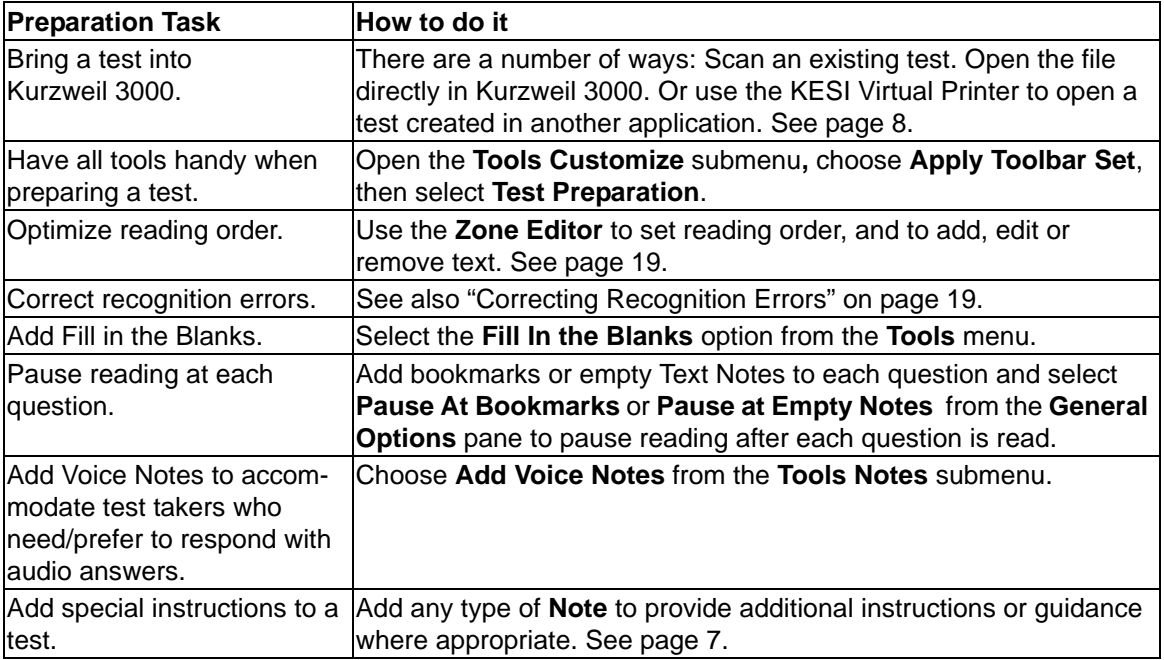

# Customizing Tests

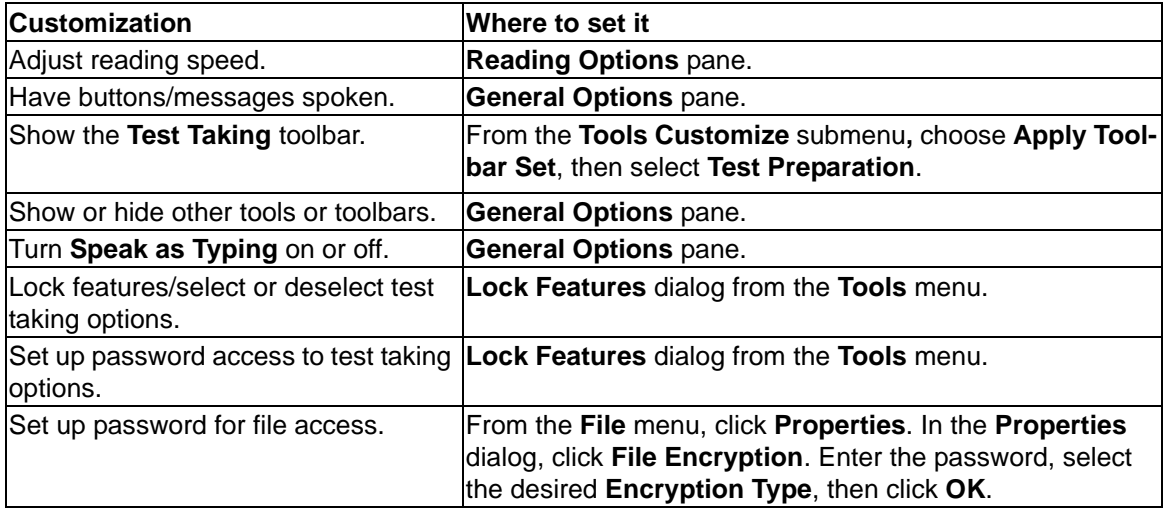

# Taking Tests Using Kurzweil 3000 Features

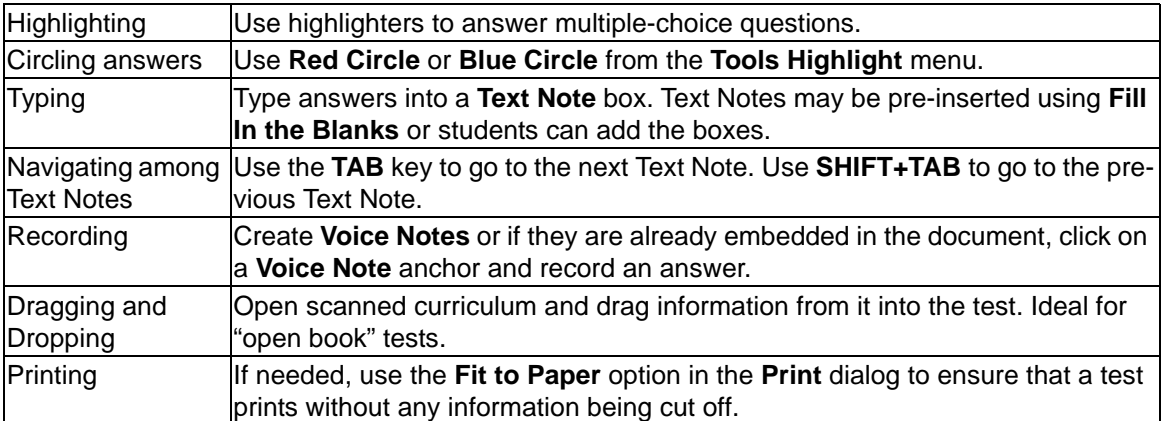

In general, students input or respond to test answers as follows:

# <span id="page-21-0"></span>Shortcuts and Function Keys

**Note:** For more comprehensive and most up-to-date lists of keyboard shortcuts, go to Online Help pages or the Downloadable file, *Accessing Functions and Features from the Keyboard*, from www.kurzweiledu.com.

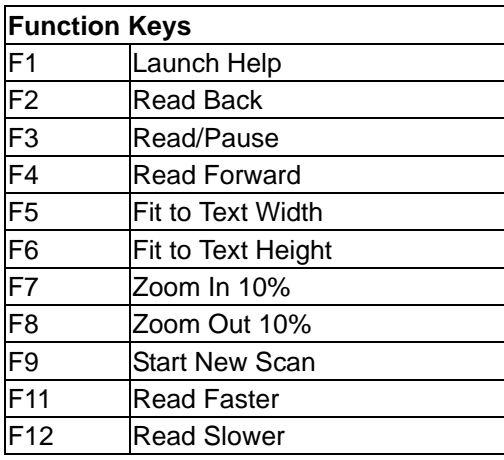

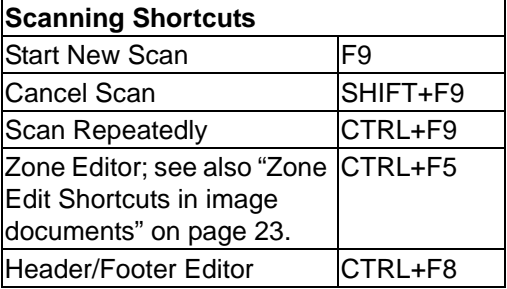

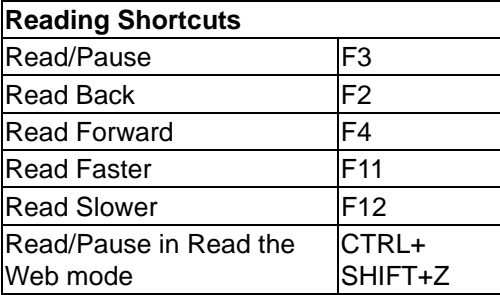

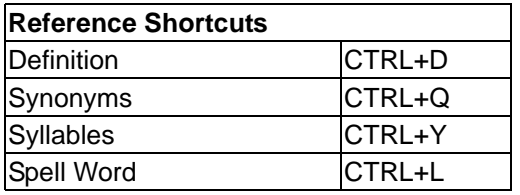

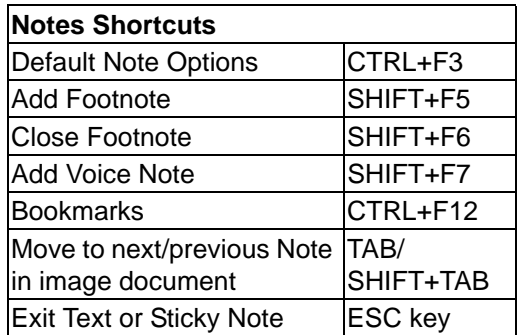

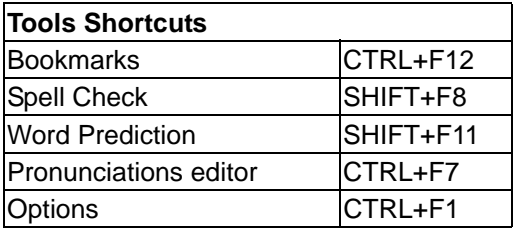

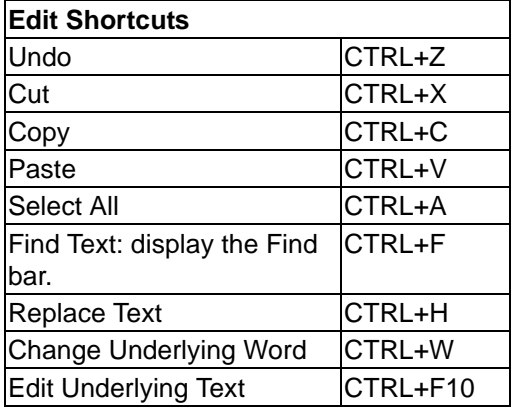

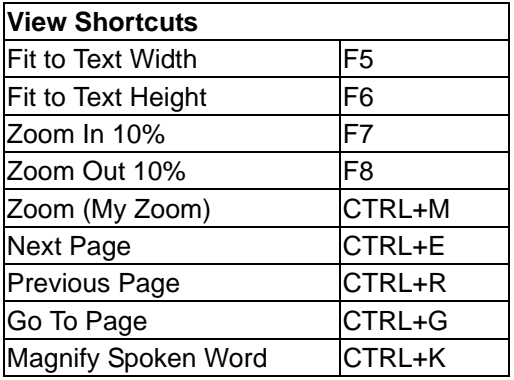

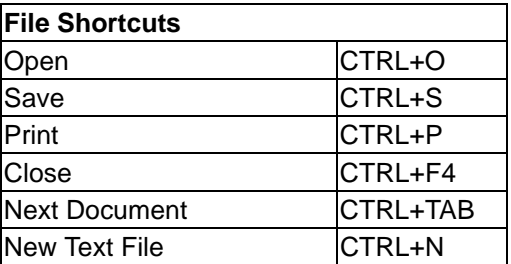

<span id="page-22-0"></span>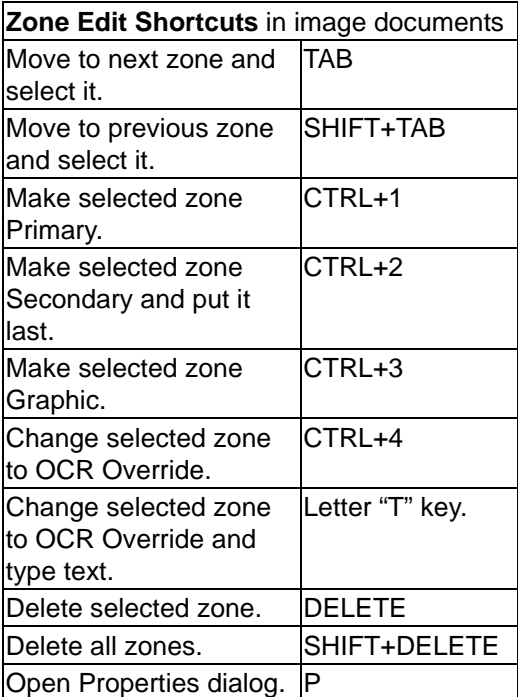

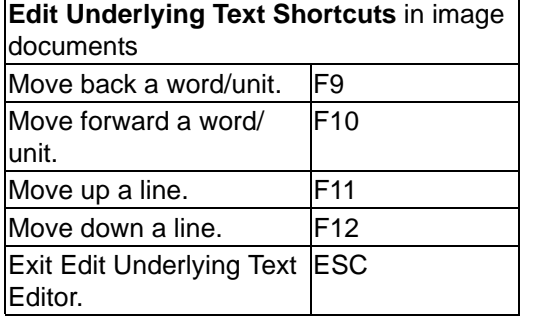

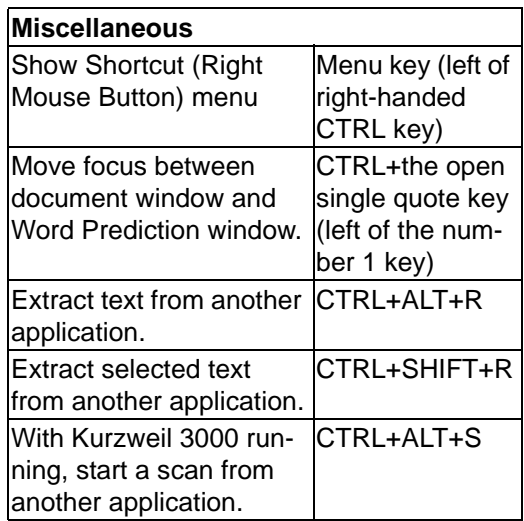

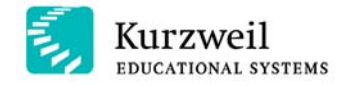

A Cambium Learning Technologies Company

100 Crosby Drive Bedford, Massachusetts 01730 T: 800.894.5374 T: 781.276.0600 F: 781.276.0650 www.kurzweiledu.com

© 2006-2007 by Kurzweil Educational Systems, Inc., a Cambium Learning Company. All rights reserved. Kurzweil Educational<br>Systems is a registered trademark of, and Kurzweil 1000, Kurzweil 3000, Kurzweil 3000 LearnStation, L registered trademarks of their respective companies.

Part Number: P3010.002

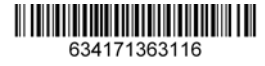

**24**